## STEPHEN F. AUSTIN STATE UNIVERSITY

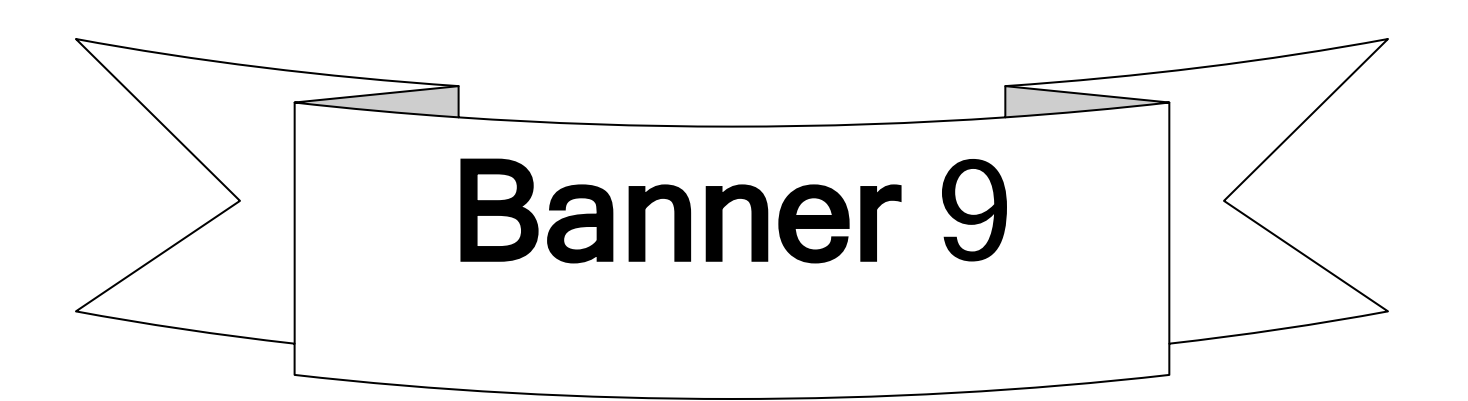

**Student** 

# **HOLDS**

Revised January 10, 2019

### Confidential Business Information

This learning guide is based upon SunGard Higher Education Banner documentation. This document is for use at Stephen F. Austin State University for the purpose of training; the information contained is considered confidential.

Prepared By: Stephen F. Austin State University Office of the Registrar

Revised:

January 10, 2019

### **HOLDS**

### **Table of Contents**

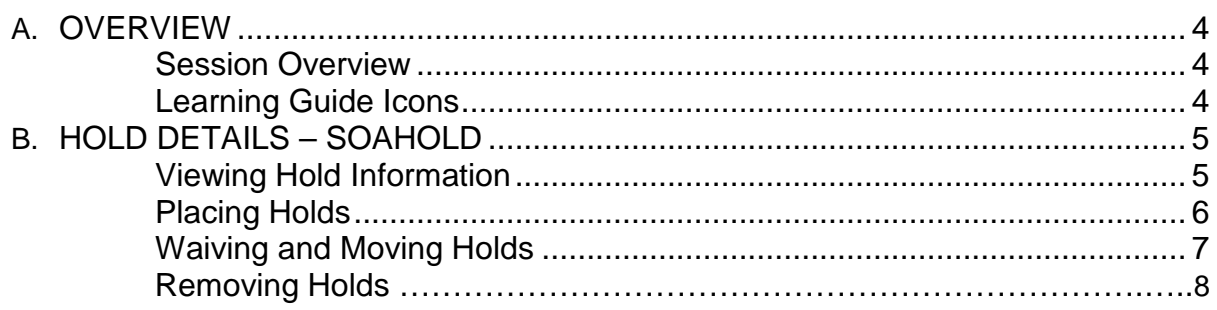

### <span id="page-3-0"></span>**OVERVIEW**

### <span id="page-3-1"></span>**Session Overview**

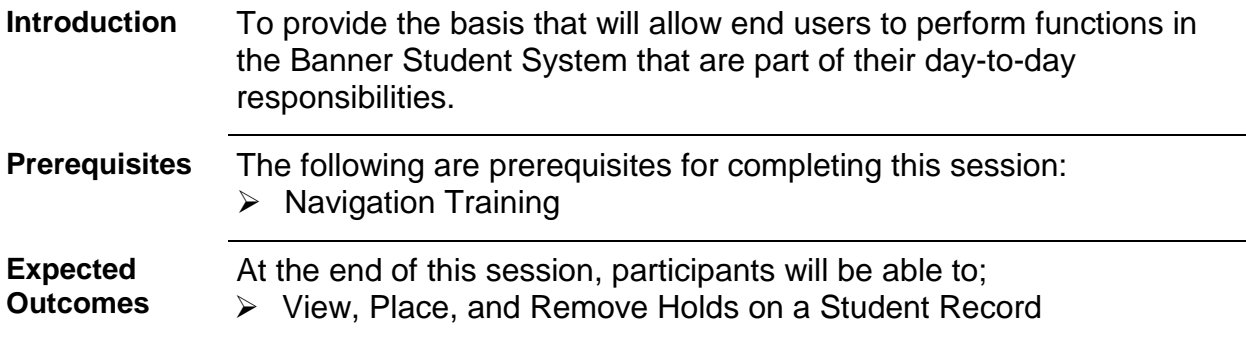

### <span id="page-3-2"></span>**Learning Guide Icons**

*In this Banner learning guide watch for these icons to highlight important information.*

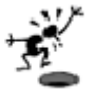

Indicates an important trap to indicates an important trap to<br>avoid.

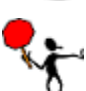

Indicates an important *warning* regarding the form or data entry.

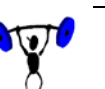

Indicates hands-on exercise or activity.

### <span id="page-4-0"></span>**HOLD DETAILS – SOAHOLD**

## **Section B**

For those with full access to place, waive and remove holds.

### <span id="page-4-1"></span>**Viewing Hold Information**

On the SOAHOLD form, you can view the various holds on a student's record. To do so:

- enter the student's ID number in the 'ID' field
- click the "Go" button to populate data or Alt+PgDn
- you can use the up and down arrow keys on your keyboard to navigate between hold records

Under 'Hold Details', an explanation of each hold will be displayed in the 'Hold Type Description' column. The owner of the hold can be viewed here under 'Origination Code' or 'Origination Code Description'. To determine if a hold is active, refer to the 'From' and 'To' dates.

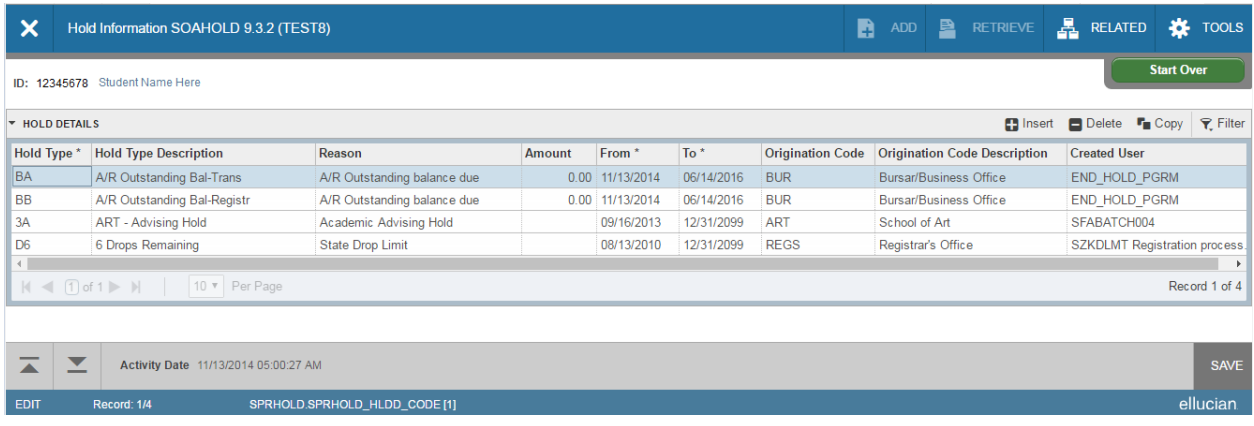

### <span id="page-5-0"></span>**Placing Holds**

**1.** You can use the 'Insert' button at the top right corner to create a blank record or use the F6 key. A blank row will appear and your selected field will be under the 'Hold Type' column. You can also use the arrow keys to navigate through all the records and create a new row at the bottom. Type in the Hold Type Code or click the List of Values (LOV) Button (three dots) to pull up a list of available Hold Types to choose from. (You will only be able to place or alter holds that apply to your specific department. By scrolling to the right you will be able to see what processes the holds affect. **Ex**: Registration and/or Transcript Hold.)

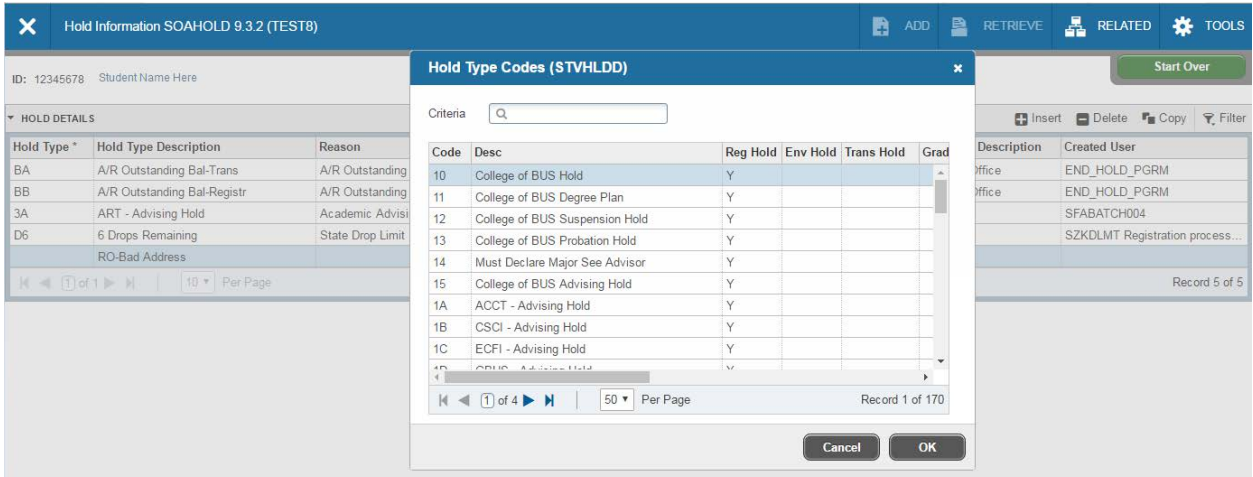

**2.** Type in the 'Reason'. This is a free form field limited to 30 characters. Keep in mind that information entered in the "Reason" field can be viewed by students through their MySFA accounts. **(Ex**: Missing HS Transcript; Owes for Previous Balance; etc.) For narratives longer than 30 characters, you may want to add a SPACMNT comment.)

**3.** 'Amount' field is not used.

**4.** Enter the dates during which the hold should be active into the 'From' and 'To' date fields. Students will not be able to SEE the hold until the 'From' date. The 'To' date is the last day the hold will be effective.

**5.** Enter your department's 'Origination Code'. If this is not coded, students cannot see who to contact when checking their holds online.

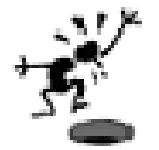

**6.** Save your changes by clicking 'Save' in the lower right-hand corner or the F10 key.

#### **Students can view their holds and reasons for the hold through their mySFA account.**

**Remember!! To place a hold you MUST enter a Hold Type, your Origination Code, and you MUST click 'Save.'** 

### <span id="page-6-0"></span>**Waiving and Moving Holds**

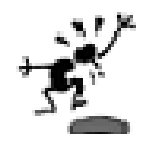

Remember!!! Holds can be released or moved by anyone who has access within your department.

To release your department's hold and move it to a future term, change the 'FROM' date to reflect a date just prior to the next registration period.

**(Ex**. - if it is March/April and we are registering for Fall, waive until the day after ORD of the next semester. At that time, the next upcoming Registration period will be for the upcoming Spring term. If it is October and we are registering for Spring, waive until the day after ORD of the next semester. At that time, Registration will be active for the upcoming Fall term.)

The Registrar's office sends out an email to departments with the upcoming suggested "move-to" date to prevent future early registration.

You can type over the date or click on the calendar and select a date from the drop-down menu.

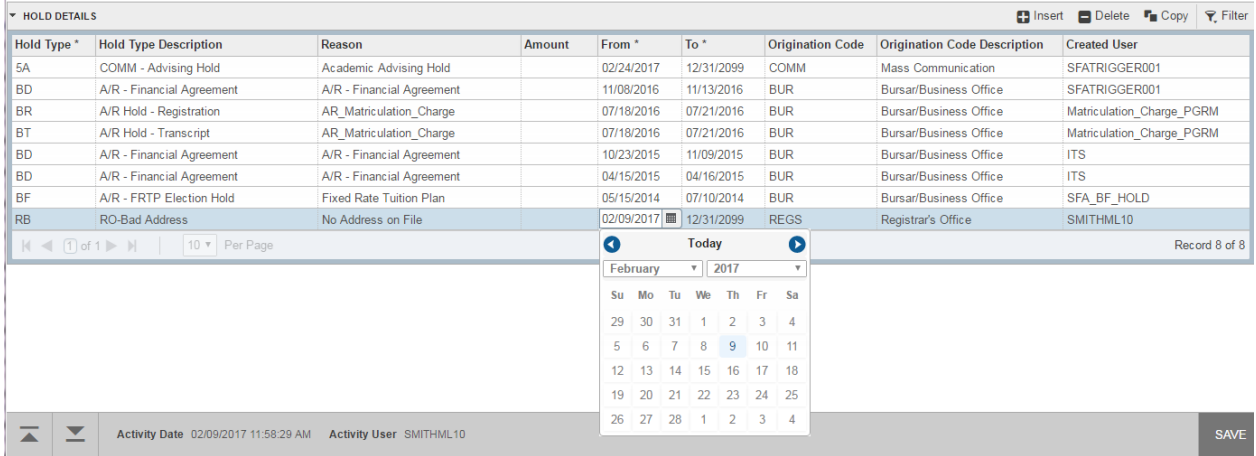

### **Removing Holds**

If a hold from your department has been satisfied and no longer needs to be displayed, you can delete the hold. To do so:

- Select (highlight) the specific hold<br>• Click 'Delete' or SHIFT+F6
- Click 'Delete' or SHIFT+F6
- Save your changes. (F10)

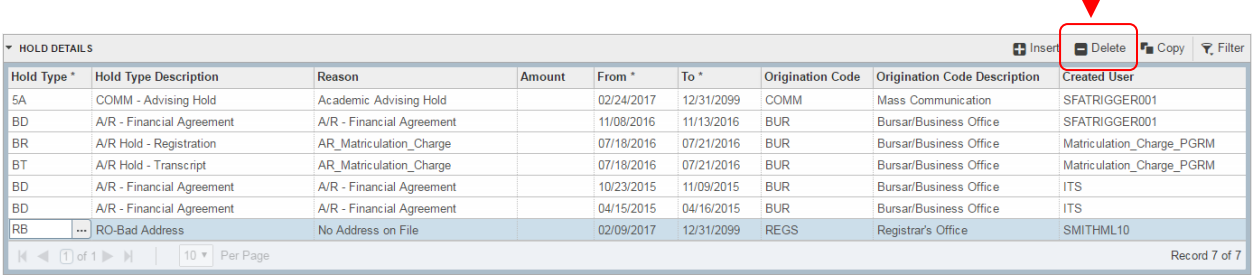

**\_\_\_\_\_\_\_\_\_\_\_\_\_\_\_\_\_\_\_\_\_\_\_\_\_\_\_\_\_\_\_\_\_\_\_\_\_\_\_\_\_\_\_\_\_\_\_\_\_\_\_\_** 

### **NOTES:**

Students are able to view holds through their MySFA accounts. Note that everything on SOAHOLD can be viewed by the student, so care should be taken when making notes on the account. Additionally, only **currently active** holds are shown.

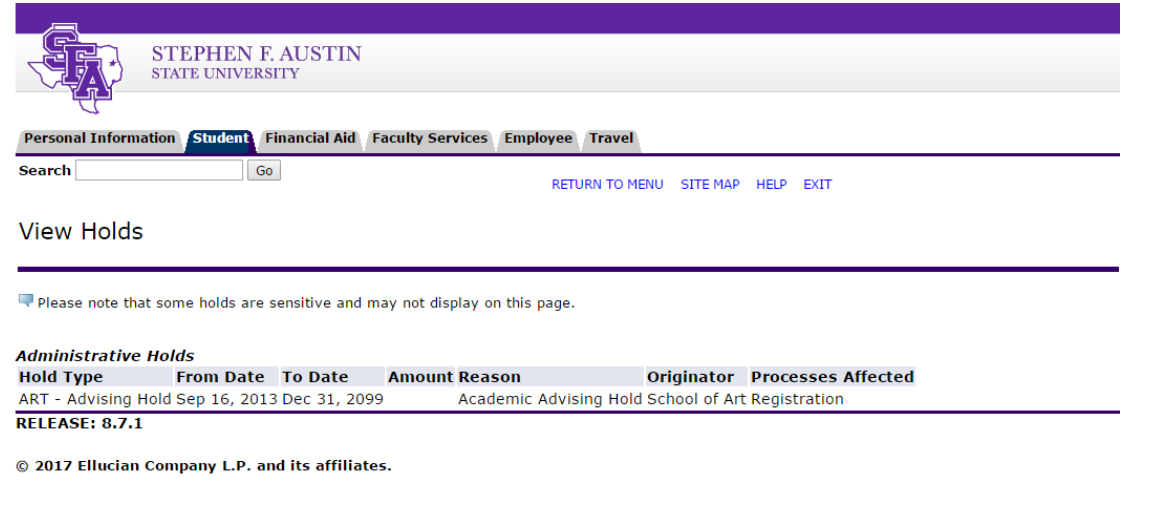

### **NOTES:**